### Odstranite napravo iz embalaže in preverite vsebino škatle

Najprej preberite priročnik Varnostna navodila za izdelek, nato pa preberite ta Priročnik za hitro pripravo, kjer je opisan pravilen postopek namestitve.

#### **OPOMBA:**

- Deli v škatli in vtič za izmenični tok se lahko razlikujejo glede na državo.
- Ilustracije v tem dokumentu Priročnik za hitro pripravo se nanašajo na model MFC‑1910W.
- Kupiti morate ustrezni vmesniški kabel za vmesnik, ki ga nameravate uporabiti. **USB-kabel**

Priporočamo, da uporabite USB-kabel 2.0 (vrsta A/B), ki ni daljši od 2 metrov.

Odstranite embalažo in vstavite kartušo za toner

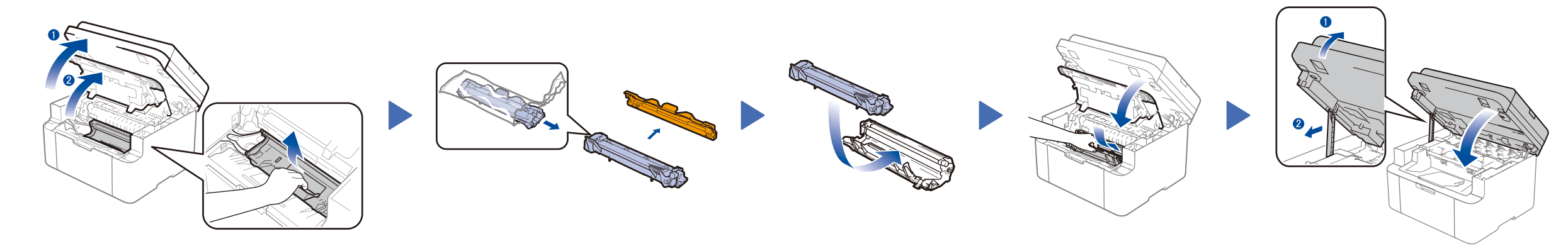

### Napravo povežite z računalnikom/mobilno napravo

## Spremenite jezik (po potrebi)

### Samo za določene modele

**Priložena kartuša za toner Telefonski kabel**

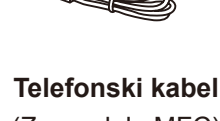

(Za modele MFC)

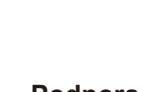

**CD-ROM Podpora vnosu papirja A5 z dolgim robom**

**1.** (Modeli DCP)

### Vstavite papir v pladenj za papir 2

1. Pritisnite **Menu (Meni)** in nato pritisnite ▲ ali ▼, da izberete 1.Splos. nastav.

Najnovejši gonilniki so na voljo na spletnem mestu  $\vert \mathbf{e} \vert$ Brother Solutions Center: <solutions.brother.com/manuals>

 $\mathsf{C}\in$ 

### Priključite napajalni kabel in vklopite napravo 3

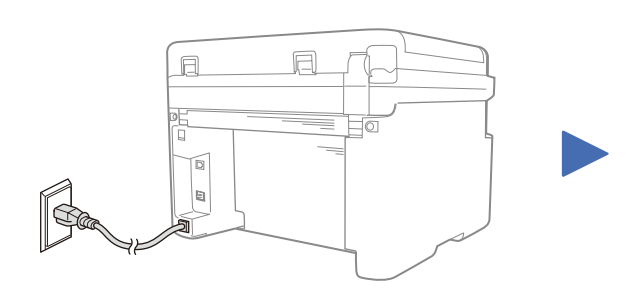

2. Pritisnite **OK**.

(Modeli MFC) Pritisnite **Menu (Meni)**, **0**, **0** in pojdite na korak 3.

- **2.** Pritisnite ▲ ali ▼, da izberete 0.Lokalni jezik, nato pa pritisnite **OK**.
- **3.** Pritisnite ▲ ali ▼, da izberete svoj jezik, nato pa pritisnite **OK**.
- **4.** Pritisnite **Stop/Exit (Stop/lzhod)**.

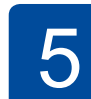

6

1

- Osebni računalnik Windows® s CD-ROM-pogonom: pojdite na korak **[6A](#page-1-0)**
- Osebni računalnik Windows® brez CD-ROM-pogona: pojdite na korak **[6B](#page-1-1)**
- Macintosh: pojdite na korak **[6B](#page-1-1)**
- Uporabniki mobilnih naprav z dostopno točko / usmerjevalnikom s podporo WPS/AOSS™, pojdite na korak **[6C](#page-1-2)**

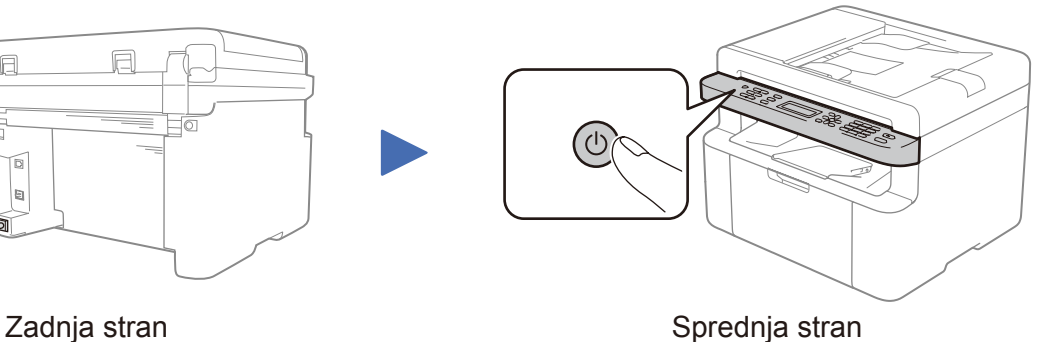

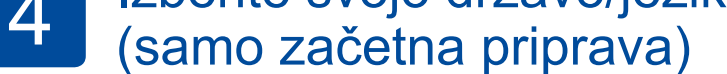

Odvisno od naprave boste morda morali nastaviti državo ali jezik. Na zahtevo upoštevajte navodila na zaslonu.

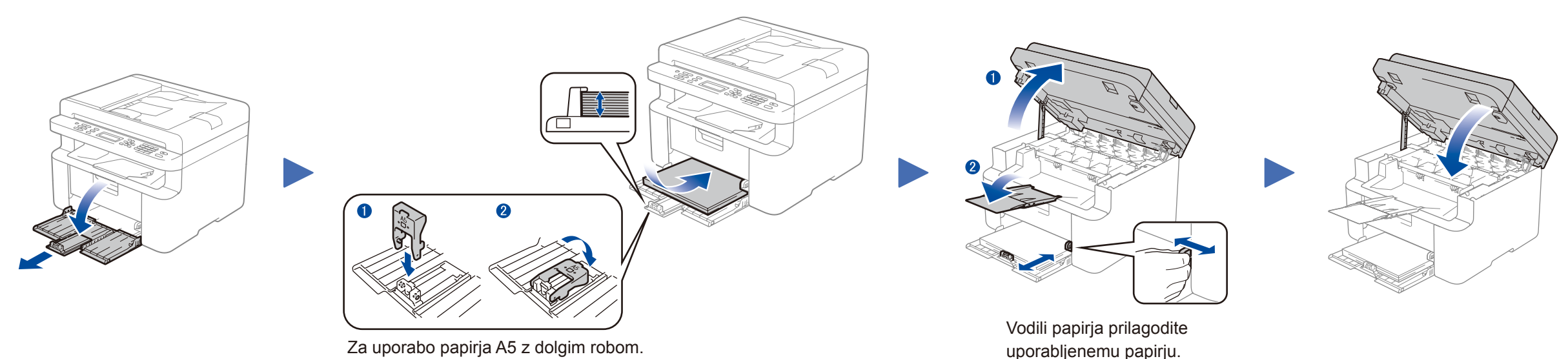

# Priročnik za hitro pripravo

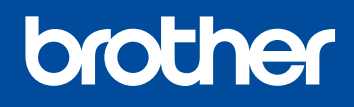

**DCP‑1610W(E) / DCP‑1612W / MFC‑1910W(E)**

Vseh modelov ni na voljo v vseh državah.

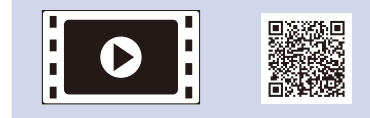

Oglejte si naše videoposnetke s pogostimi vprašanji, da dobite pomoč pri pripravi svoje naprave Brother: <solutions.brother.com/videos>

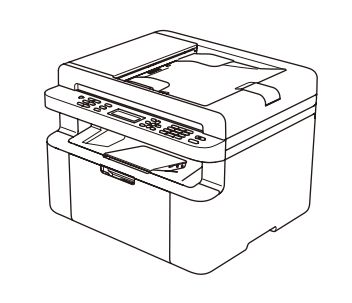

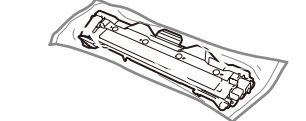

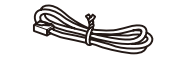

Različica 0 SVN

## <span id="page-1-0"></span>Konfiguracija s CD-jem (Windows®)

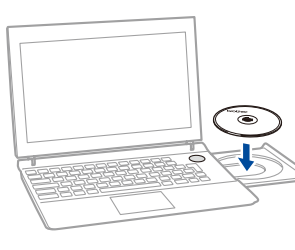

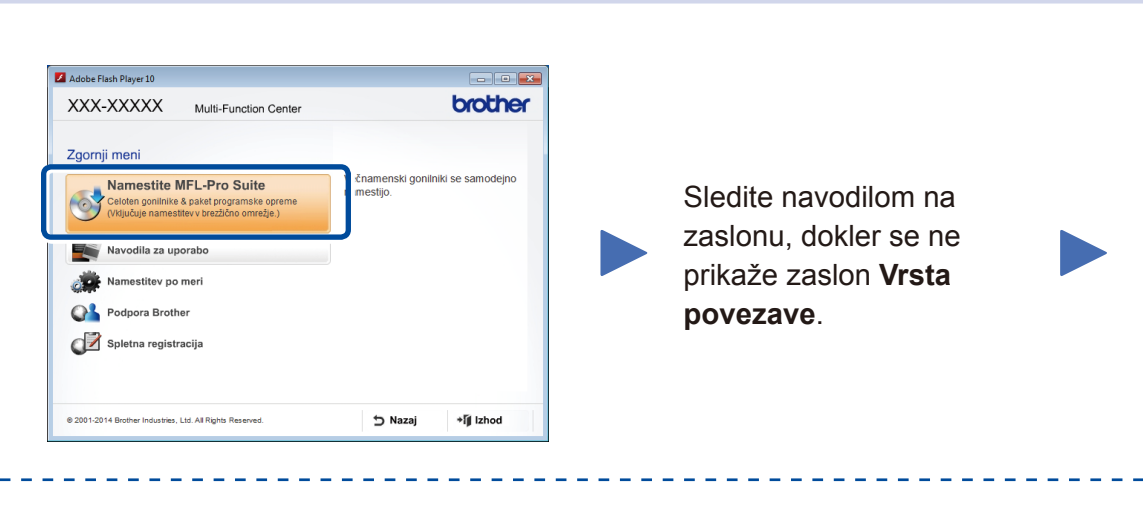

\_ \_ \_ \_ \_ \_ \_ \_ \_ \_ \_ \_ \_

6A

Prenesite celotni paket gonilnikov in programske opreme s spletnega mesta Brother Solutions Center. (Za Windows®)<solutions.brother.com/windows>

(Za Macintosh)<solutions.brother.com/mac>

Ko prenesete paket z gonilnikom in programsko opremo, sledite navodilom na zaslonu, dokler se ne prikaže zaslon **Vrsta povezave**. Glejte **[6A](#page-1-0)** *[Konfiguracija s CD-jem \(Windows®\)](#page-1-0)*.

Če vaša brezžična omrežna dostopna točka / usmerjevalnik podpira samodejno (en dotik) nastavitev brezžičnega omrežja (WPS/AOSS™), lahko pripravite napravo, ne da bi uporabili računalnik.

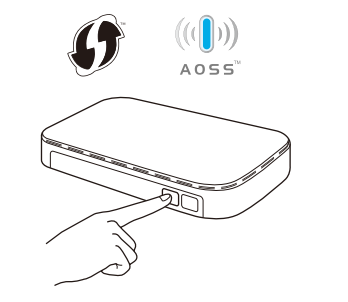

### Tiskanje in optično branje z mobilno napravo

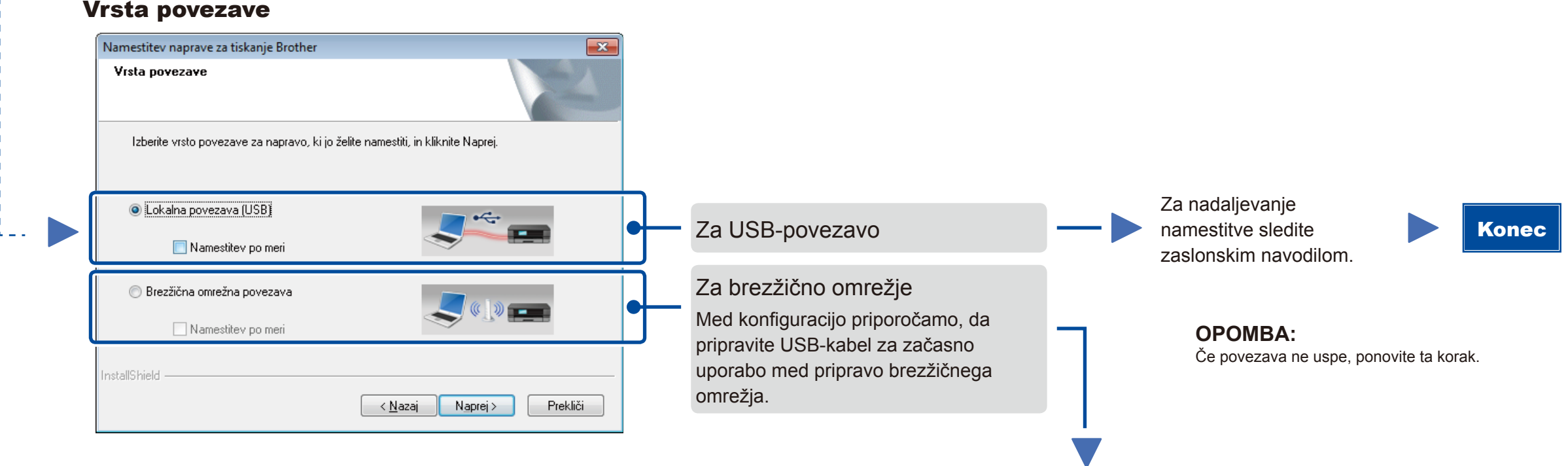

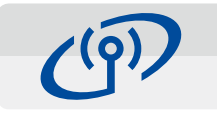

### <span id="page-1-2"></span>Nastavitev brezžičnega omrežja z enim dotikom za mobilne naprave (samo za brezžične modele)

Brezžična omrežna povezava

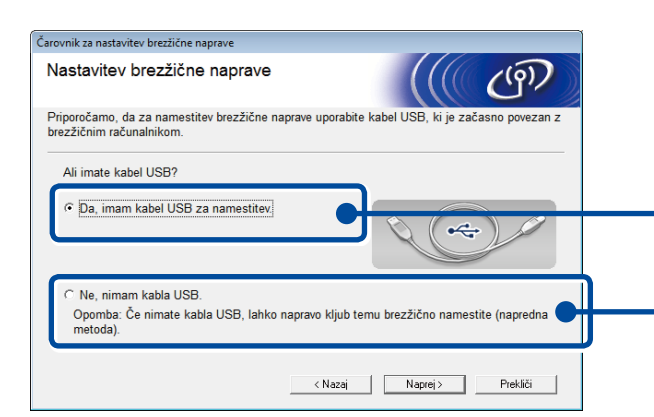

#### **[Priporočeno]**

**Izberite to možnost, če imate USB-kabel za začasno uporabo med pripravo brezžičnega omrežja.**

Izberite to možnost, če nimate USB-kabla.

**OPOMBA:** Če povezava ne uspe, ponovite ta korak.

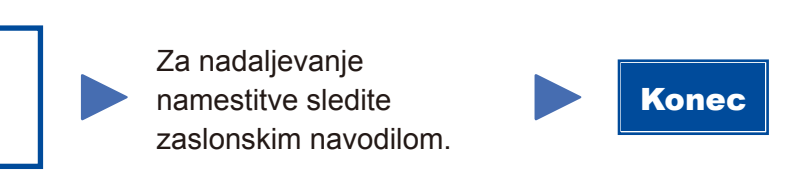

### <span id="page-1-1"></span>Konfiguracija brez CD-ja (Windows® brez pogona CD ali Macintosh)

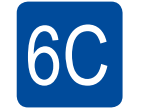

**WiFi**  $\hat{v}$ 

6B

Pritisnite gumb WPS ali AOSS™ na svoji dostopni točki / usmerjevalniku za brezžično omrežje.

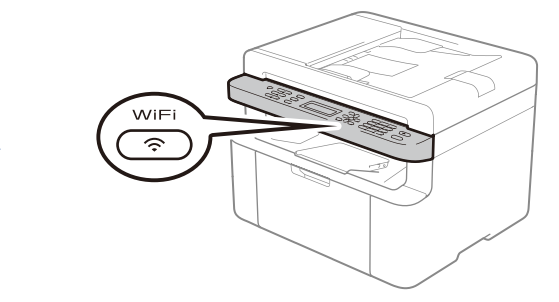

Pritisnite gumb **WiFi** na vaši napravi.

Za začetek uporabe naprave z mobilnimi napravami prenesite programsko opremo »Brother iPrint&Scan«.

#### <solutions.brother.com/ips>

Spletno mesto za podporo Brother http://support.brother.com

Priprava brezžičnega omrežja je zdaj končana.

#### **OPOMBA:**

Pred uporabo naprave s svojo mobilno napravo prenesite programsko opremo »Brother iPrint&Scan«.

#### **OPOMBA:**

 $\mathcal{O}$ 

Če se zaslon Brother ne prikaže samodejno, pojdite na **Računalnik (Moj računalnik)**. (Za operacijski sistem Windows® 8: kliknite ikono (**Raziskovalec**) na opravilni vrstici in pojdite na **Računalnik**.) Dvokliknite CD-ROM-ikono in dvokliknite **start.exe**.